## ASSIGNING LABELS IN ONEDRIVE

## **Right-click Method - Folders & Documents**

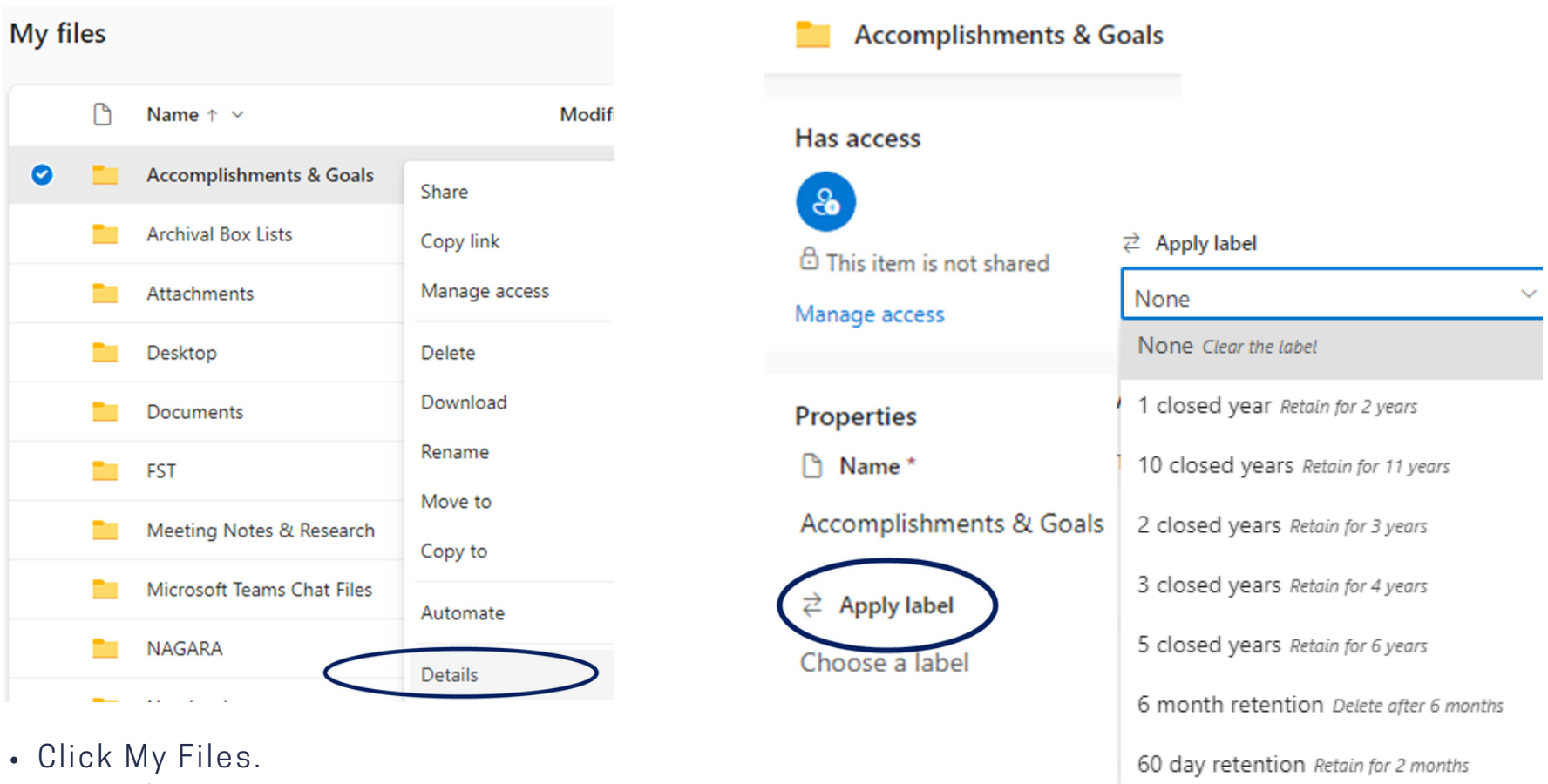

- Select/highlight the folder or document.
- Right-click and select Details.
- Click Choose a label (located under Properties/Apply label).
- Select retention time period from the list.

[records@virginia.edu](mailto:records@virginia.edu)

[recordsmanagement.virginia.edu](https://recordsmanagement.virginia.edu/)

NOTE: For some document types, scrolling may be necessary to locate Apply label.

Permanent - Historical Retain forever

Reference Value Retain forever